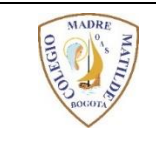

## **COLEGIO MADRE MATILDE** "Sea toda nuestra vida un acto de amor" **COMUNICACIONES**

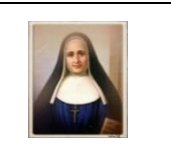

## **PASO A PASO PARA PAGOS VIRTUALES (PSE) DE PENSIONES POR EL PORTAL AV-VILLAS**

(No es necesario tener cuenta en AV VILLAS)

PASO 1: Ingrese al portal AV VILLAS digitando el siguiente link: [www.avvillas.com.co](http://www.avvillas.com.co/)

PASO 2: Busque y de click en el link CENTRO DE PAGOS VIRTUAL

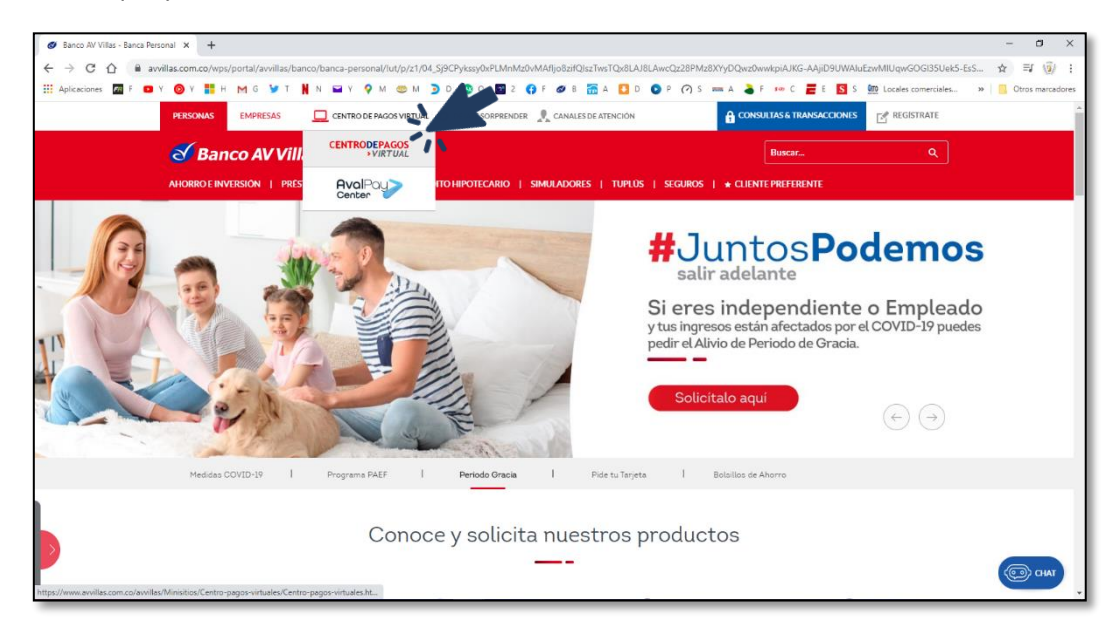

PASO 3: Elija la opción REALIZA TUS PAGOS →

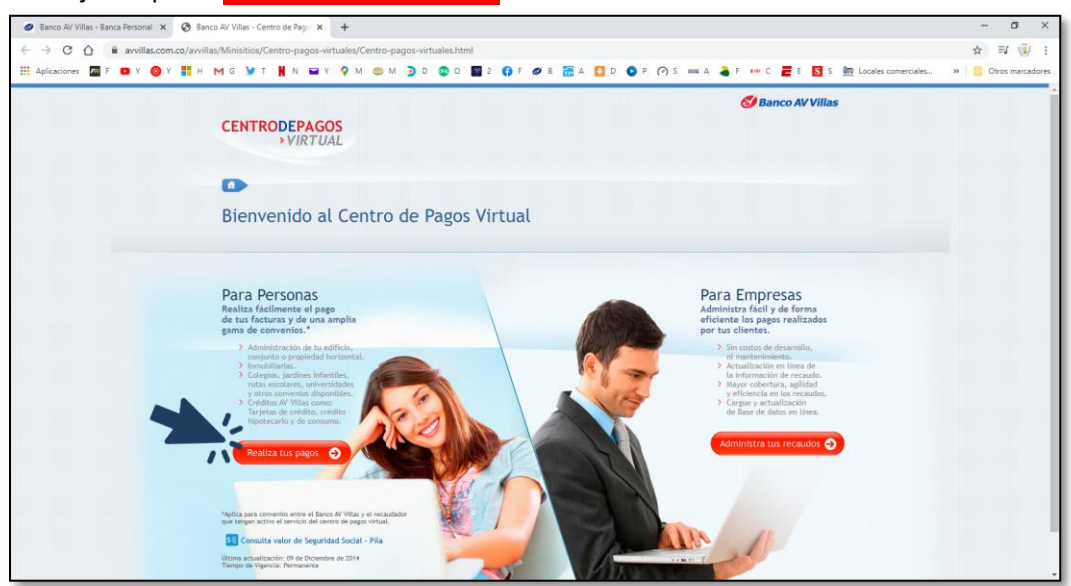

PASO 4: Escriba el nombre del convenio. COMUNIDAD DE HIJAS DE MARIA MADRE DE LA IGLESIA y de Click en el botón BUSCAR

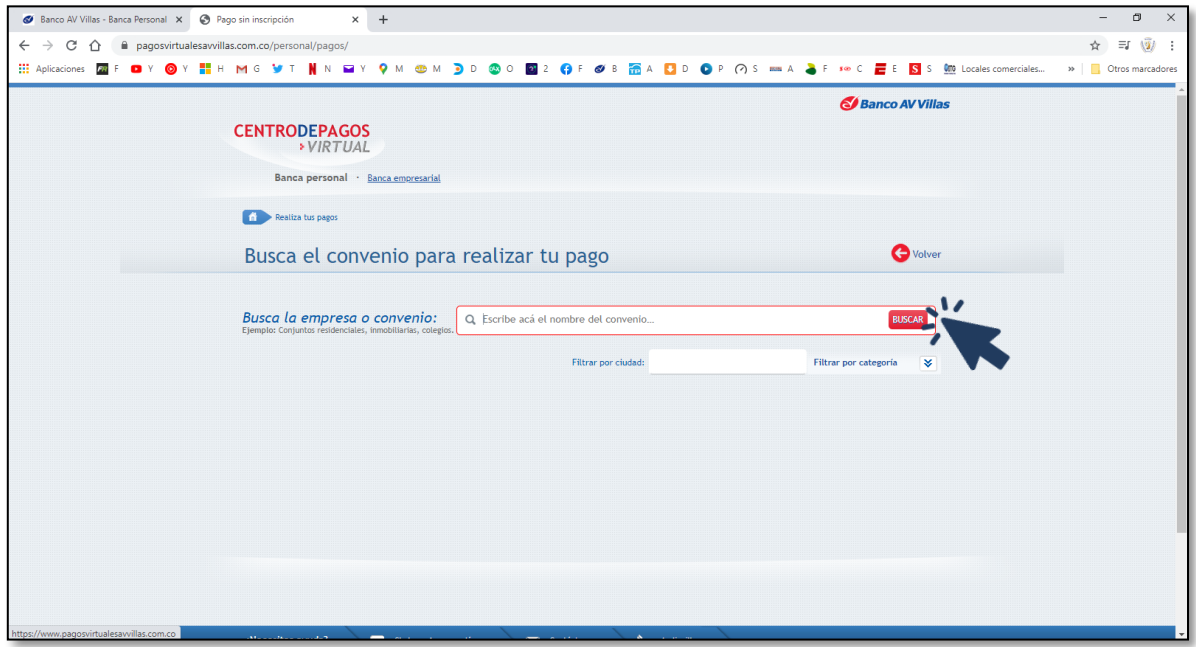

PASO 5. Seleccione la opción Pagar

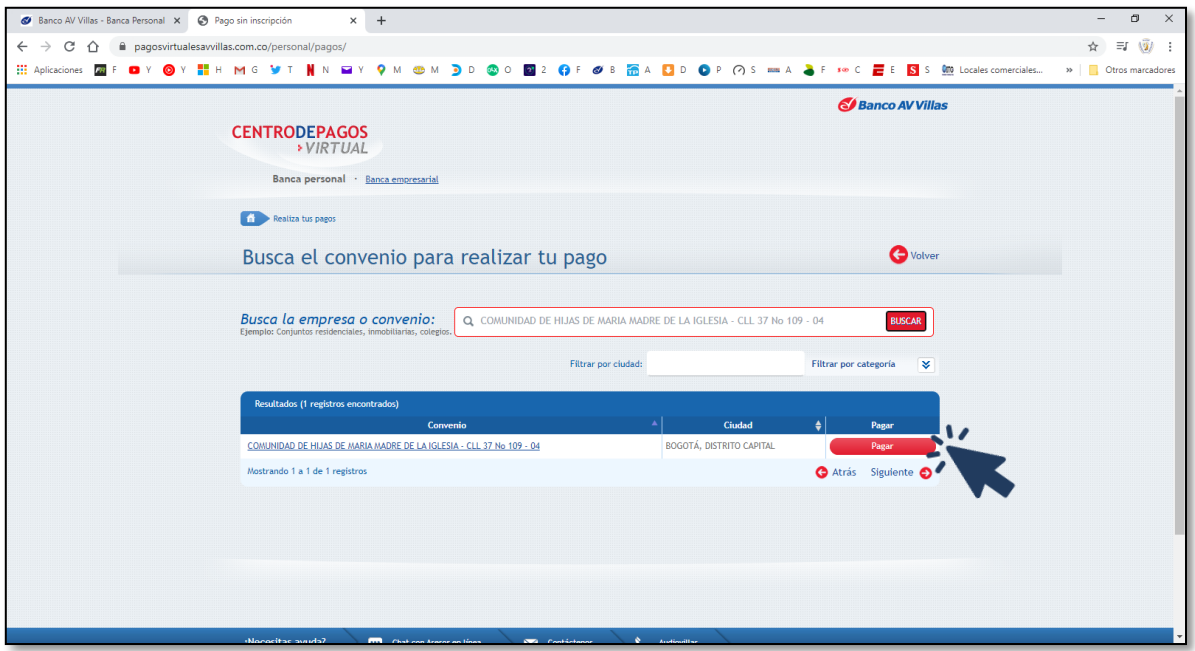

PASO 6. Diligencie los datos solicitados en el formulario.

- En el campo CODIGO ALUMNO escriba la Ref. 1 del talonario de pago de pensiones.
- En el campo DESCRIPCIÓN, escriba el nombre completo del estudiante y el mes a pagar.

De Click en al botón Continuar proceso de pago →

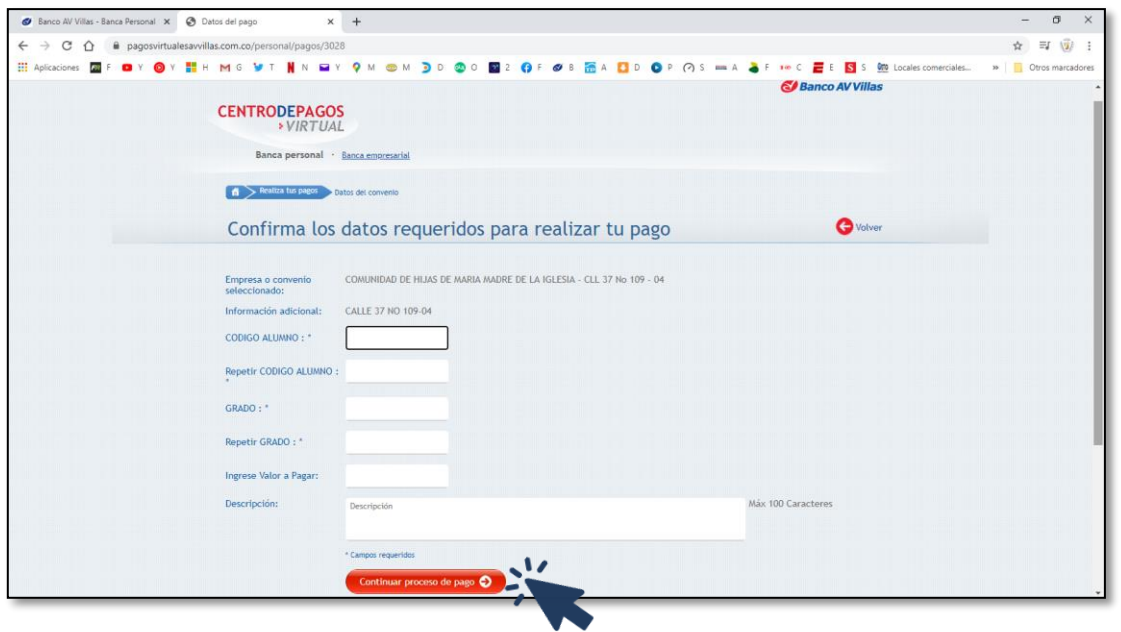

PASO 7. Escriba su correo electrónico, seleccione su banco y de click en el botón Realizar pago →

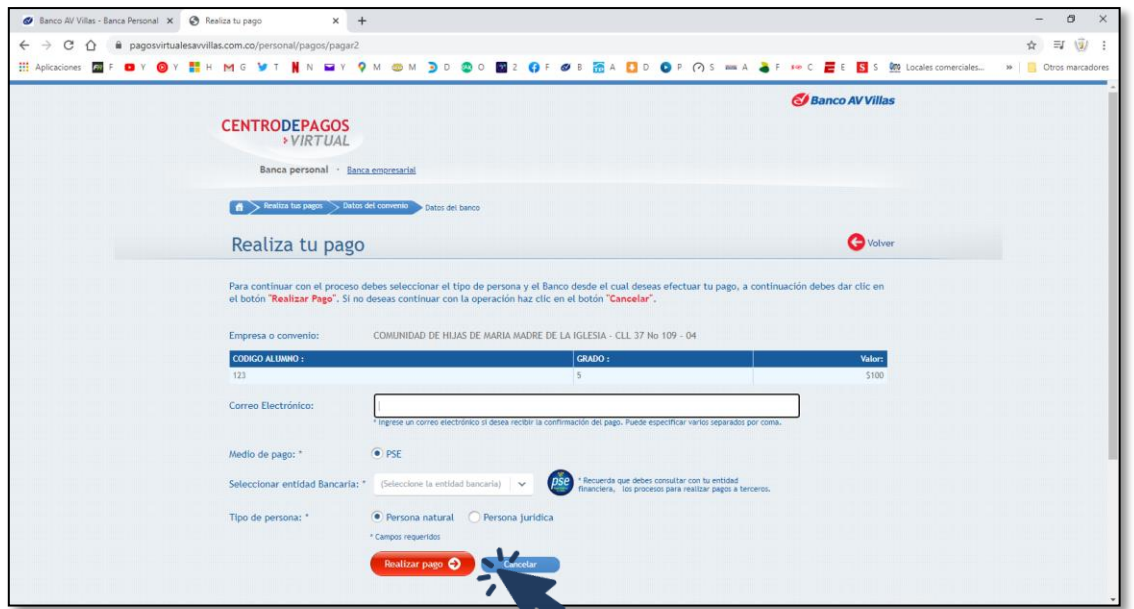

8. El sistema lo re direccionará al portal para pagos PSE, para que continúe el proceso con su entidad financiera y cuenta bancaria.

9. Al finalizar la transacción enviar soporte de pago al correo [colmmatilde@yahoo.com](mailto:colmmatilde@yahoo.com) o al WhatsApp Institucional 3046619531.

## **¡MUCHAS GRACIAS POR SU PAGO!**